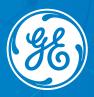

5/19/2022

# MyGEHealthcare Experience

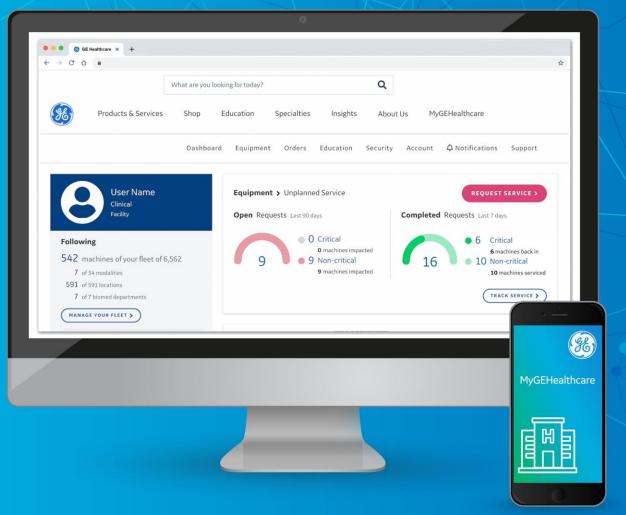

## MyGEHealthcare

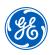

# The new, hassle-free way to manage your service and support from GE Healthcare in one place—anytime, anywhere.

Now you can get the answers you need, all in one place, with **MyGEHealthcare**. Whether you're at your desk or on the go, MyGEHealthcare brings you comprehensive support and total equipment fleet visibility.

It's all available with a single login and one seamless experience, allowing you to:

- Access equipment utilization and performance analytics to guide workflow and equipment purchase decisions
- Create and track service requests via real-time push notifications for every step in the service process for your entire fleet
- View your organization's equipment and parts orders.
- Connect with training resources
- Safeguard your fleet with the latest cybersecurity updates
- Connect with your GE team through one central point of contact

## MyGEHealthcare

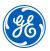

#### **Desktop experience**

The desktop experience, **MyGEHealthcare Equipment**, brings you comprehensive, full life-cycle support of any device in a unified support experience now delivered through personalized dashboards and reports.

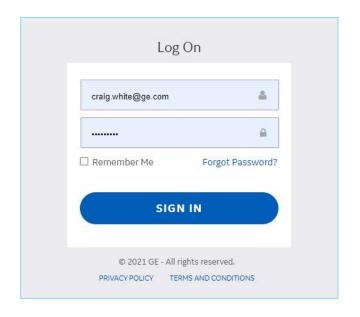

#### Sign up now

Visit our site to get started: www.gehealthcare.com/

#### MyGEHealthcare

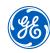

#### **Mobile app**

Stay up to date wherever you are. Hourly bi-directional synchronization connects the desktop and mobile platforms for a cohesive experience.

Download the mobile app from the Apple or Android Stores by searching for **MyGEHealthcare**.

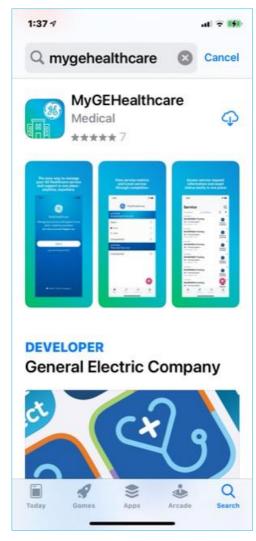

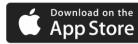

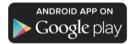

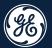

# Equipment

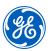

#### **Dashboard**

See an overview of your Equipment service and performance, as well as connect with your GE Healthcare team.

Users with access to Equipment module have the ability to customize Dashboard views.

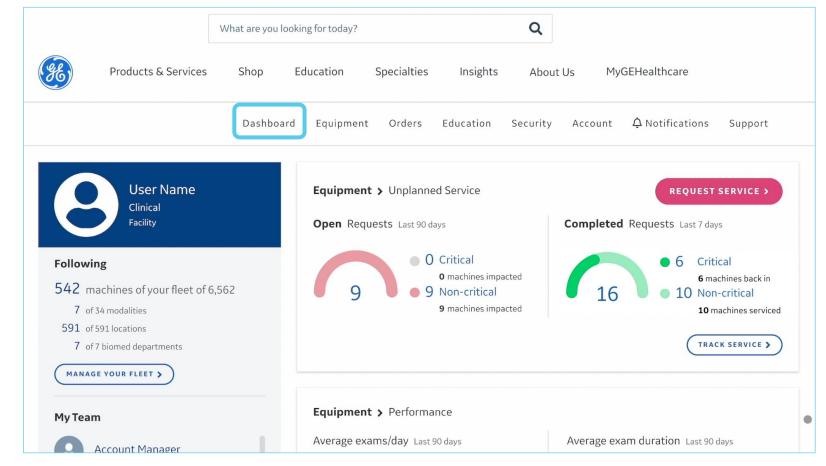

Desktop view shown above

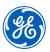

#### **Dashboard setup**

Upon **login**, MyGEHealthcare will lead the user through the application's Dashboard setup.

Once complete, the setup will only require updating as you add or remove equipment to your fleet.

 In the left-hand panel, the customer will be prompted to click MANAGE YOUR FLEET

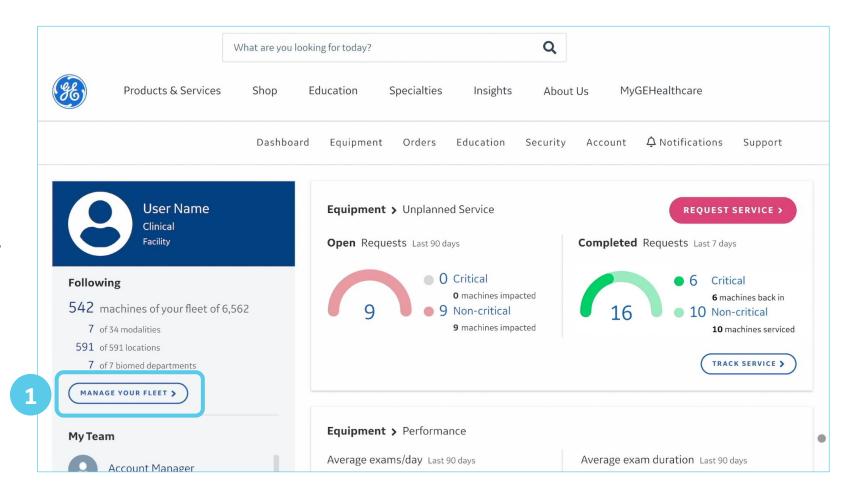

Desktop view shown above

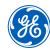

#### **Describe your fleet**

- 2. Choose if your fleet is large or small
- 3. Let our prompts help you get started

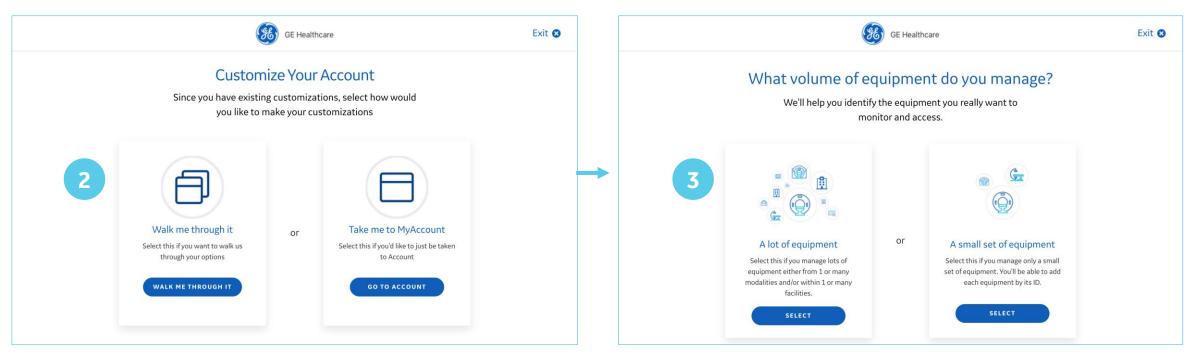

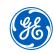

< Previous

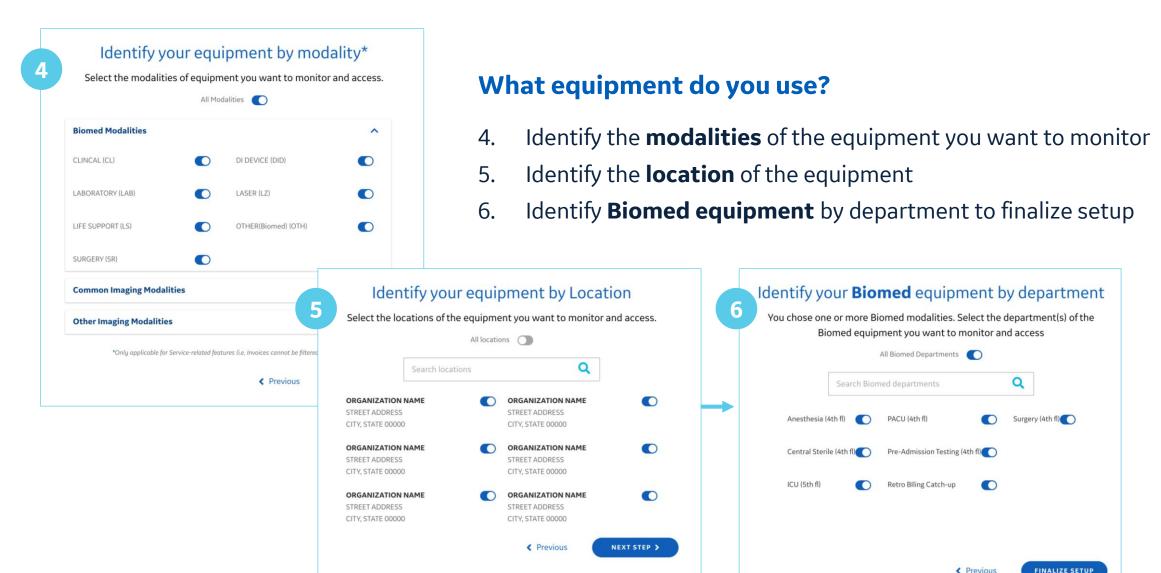

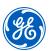

#### **User information**

7. Click through each tab and fill in all necessary fields to provide **Account**, **Equipment**, **Security**, and **Communication** information

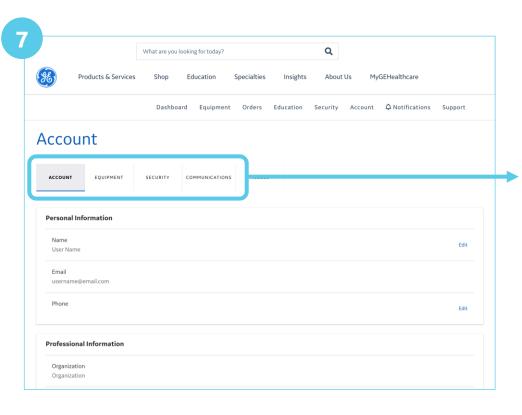

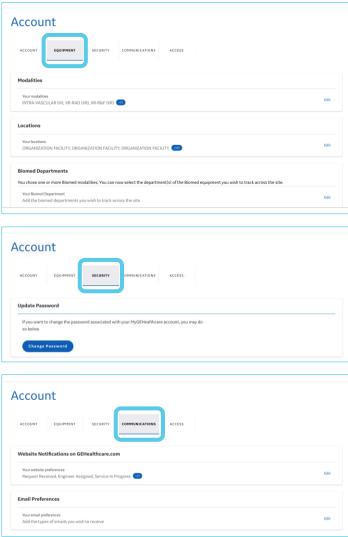

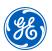

#### **Request service**

- 1. From the Dashboard, click the **REQUEST SERVICE** button
- 2. Select the equipment by ID, name, or location
- 3. Describe the problem & submit

Request Service

Select Equipment

Enter equipment ID, name or location

Recently Serviced Equipment

Easy 2-step process to request GE Healthcare's world-class service. Select

PH ALLURA XPER FD20/20

MOBILE OPTIMAX240 2D

HOUSTON METHODIST SUGAR LAND HOSPITAL, SUGAR

MOLICTORI METMODICTICI ICADI AND MOCRITAL CLICAD

MSMVALLURA

281274OPT1

the equipment in need of service, then submit the problem you're having.

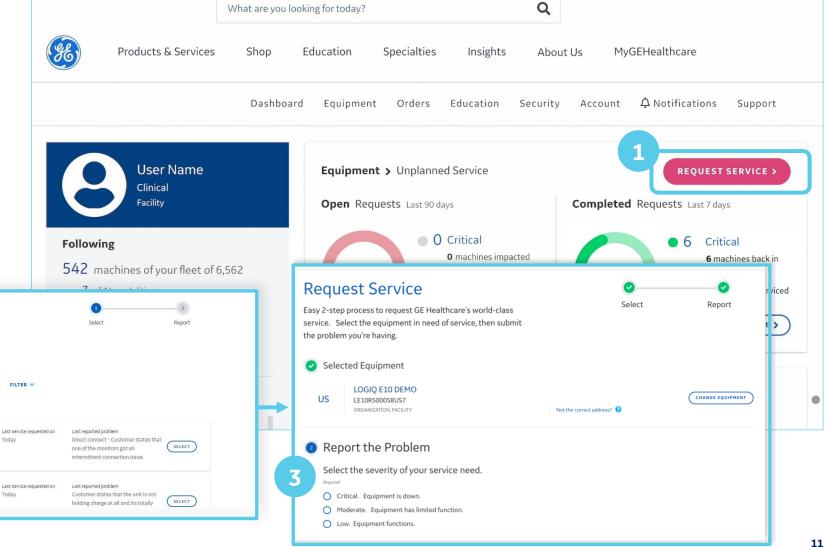

### MyGEHealthcare Equipment

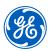

#### **Equipment functions**

In the upper menu bar, click **Equipment** to access more useful tools:

- Equipment status
- Run reports on schedule, performance, and activity
- Track service requests and scheduled maintenance
- Request service

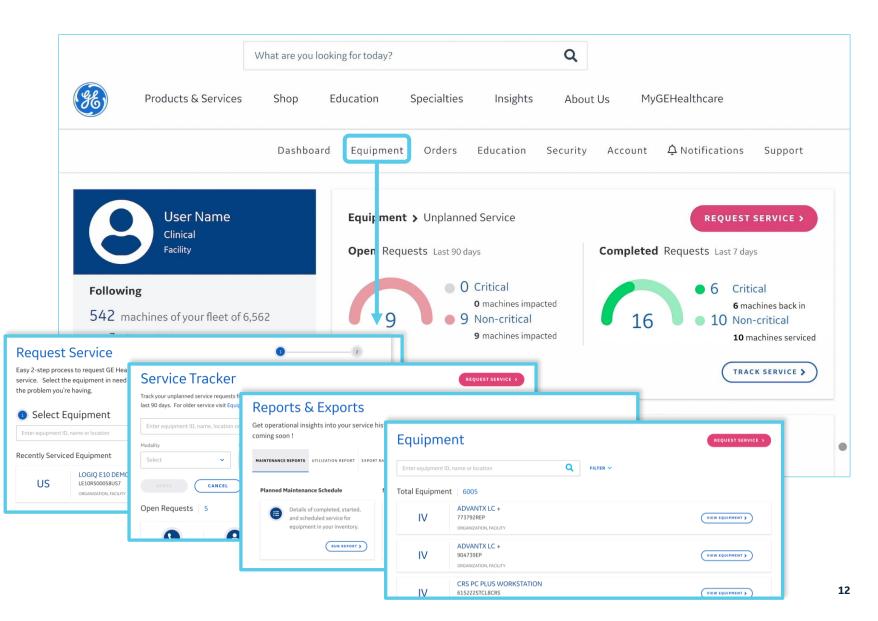

### MyGEHealthcare Equipment

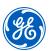

#### **Biomed**

Service customers registered for MyGEHealthcare Equipment that have **Biomed inventory loaded** within Nuvolo, can now proactively manage their entire biomedical fleet as well as diagnostic imaging.

Easily customize which modalities and departments you want to view, via the Manage Your Fleet button.

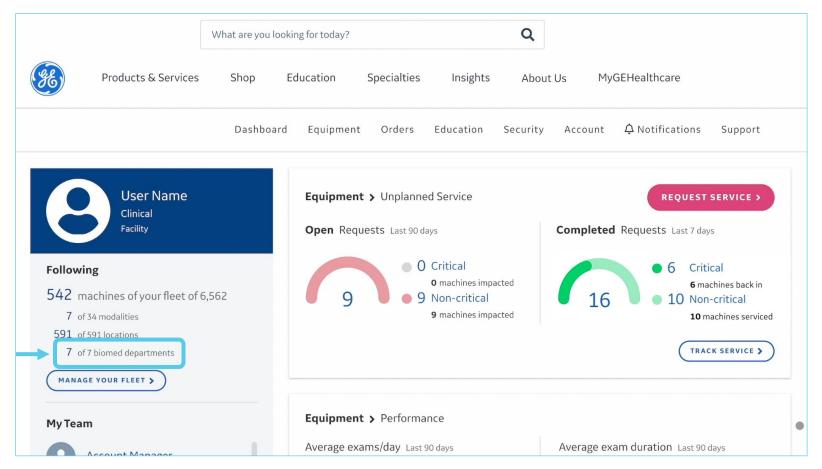

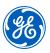

#### **Parts Notification**

Customers can now see a timestamp of when the order was placed and receive a notification when the part shipped.

- 1. Click on the **Equipment** tab in the main menu bar
- 2. Click on **Service Requests**

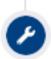

#### Friday, February 25th Service In Progress

Friday, February 25th - 8:53 pm EST

Engineer Francis Darroca has responded remotely

1.5T 70cm SIGNA™ Artist XT DV29.1\_R02\_2131.a MR Tech did not approve 0 their table. Techs have to use the red handle e-release at the dock each time

Friday, February 25th - 9:34 pm EST

Engineer **Brian O'Connor** has responded on site Replaced undock block and verified operation.

Monday, February 28th - 6:29 pm EST

Parts have shipped.

LINK CONNECTOR UNDOCK, Part #5176314, Qty 1

Monday, February 28th - 6:38 pm EST

Parts have shipped.

BLOCK HOOK UNDOCK, Part #5165231, Qty 2

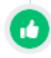

Wednesday, March 2nd Service Complete

Wednesday, March 2nd - 11:02 am EST

Available for DI only

# MyGEHealthcare Equipment

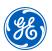

#### **Utilization Comparison**

Customers can now see a comparison of the equipment usage within a modality over a specified period. There are two view options available:

- **Report view:** full view of all assets
- Comparison view: compare like assets within an account

How to view the Utilization Reports:

- Click on the **Equipment** tab in the main menu bar
- 2. Click **Reports**
- 3. Select the **Utilization Report** tab

Available for Diagnostic Imaging Equipment & Desktop Only

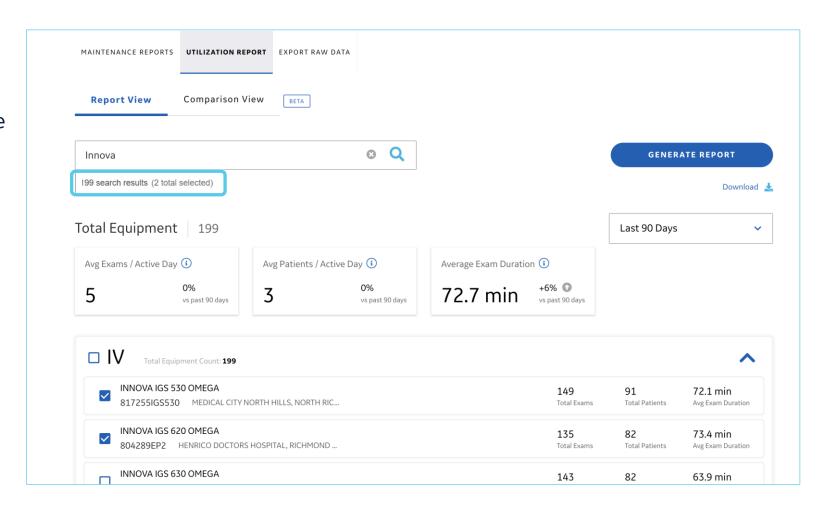

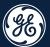

# Orders

## MyGEHealthcare Orders

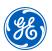

#### **Orders**

Click **Orders** to view all orders logged on the account, separated by status:

- All
- Open
- Closed
- Cancelled

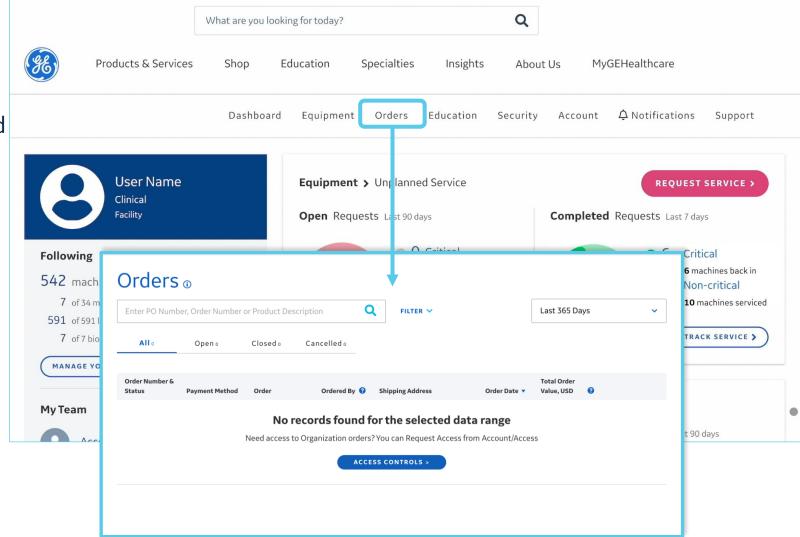

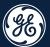

# Education

## MyGEHealthcare Education

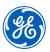

#### **Education**

Click **Education** to access more useful tools.

- Healthcare Learning System
- Clinical Education
- Technical Training
- Digital Expert
- Manuals
- Cleaning Information

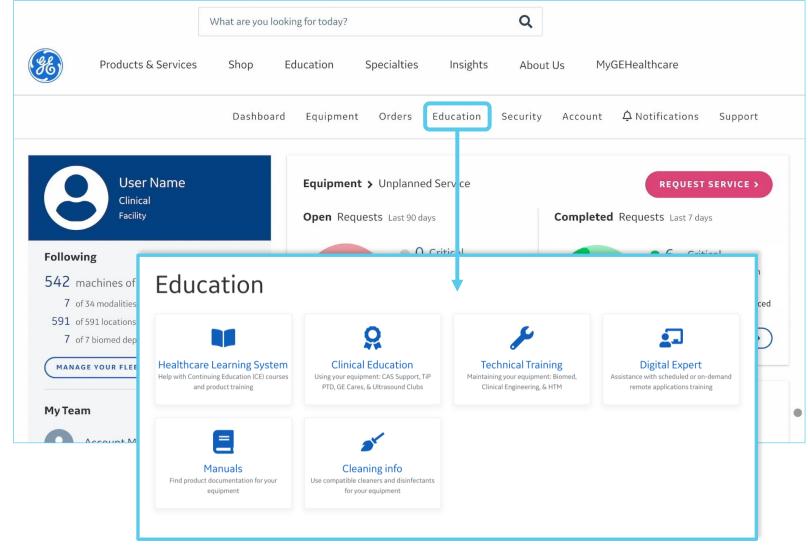

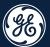

# Security

## MyGEHealthcare Security

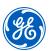

#### **Security**

Click **Security** to access more useful tools.

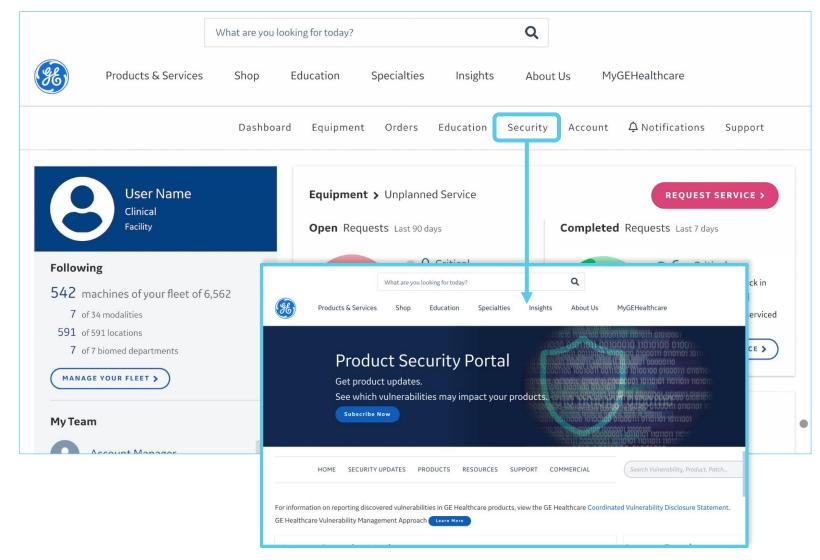

#### MyGEHealthcare Security

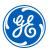

#### **Cybersecurity**

You can now directly access
GE Healthcare's **Product Security Portal**.

How to view the Utilization Reports:

- 1. Click on the **Security** tab in the main menu bar
- 2. Select **Security Update**

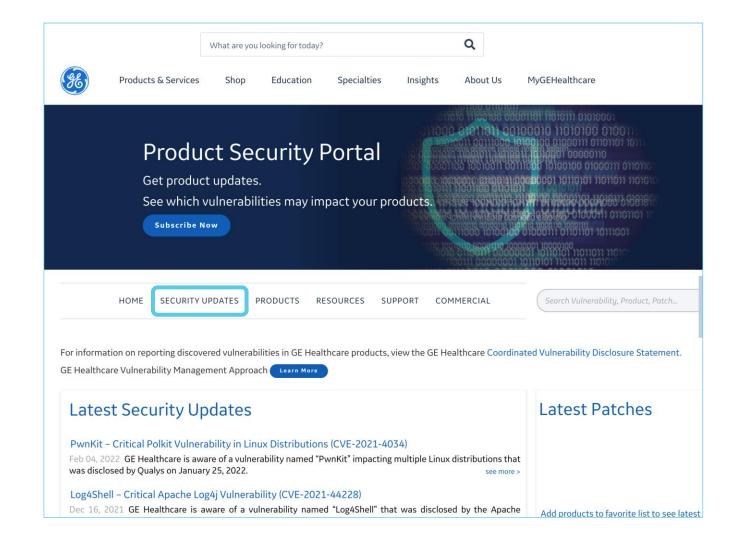

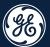

# Account

# MyGEHealthcare Account

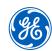

Q

About Us

Insights

MyGEHealthcare

#### Account

Click **Account** to access more useful tools:

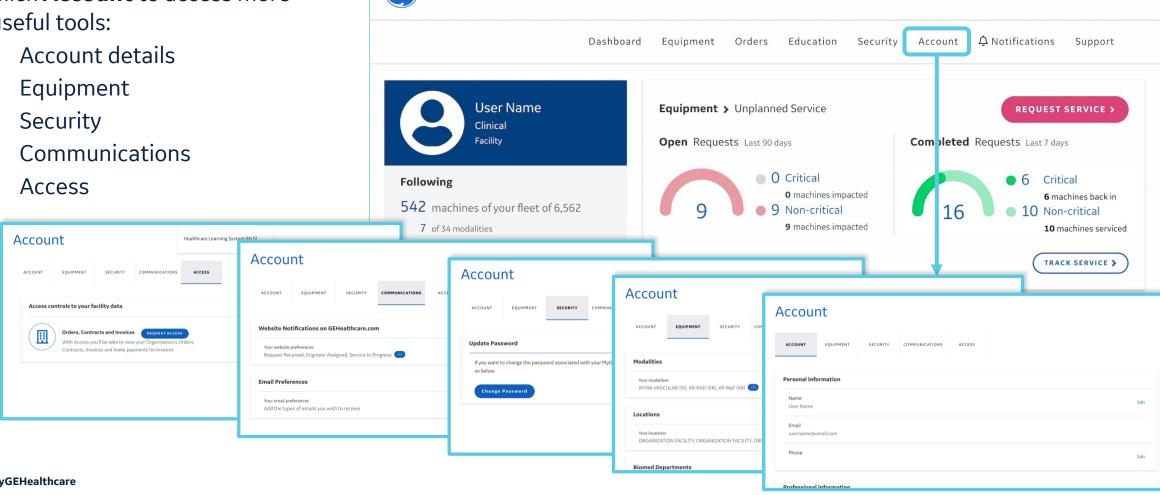

Products & Services

What are you looking for today?

Education

Specialties

Shop

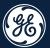

# Notifications

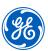

#### **Notifications**

Click **Notifications** beside the bell icon to view detailed information on all recent alerts in a scrollable list.

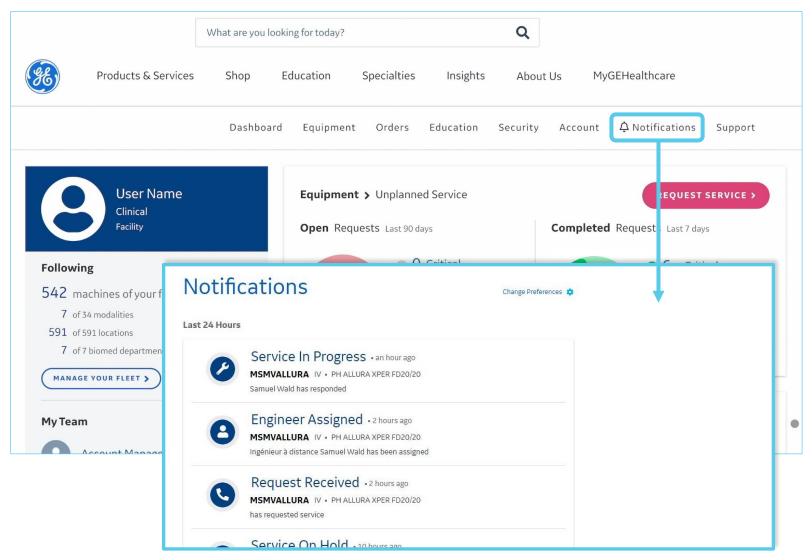

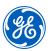

# How to change Notifications settings:

1. Select **Change Preferences** beside the gear icon

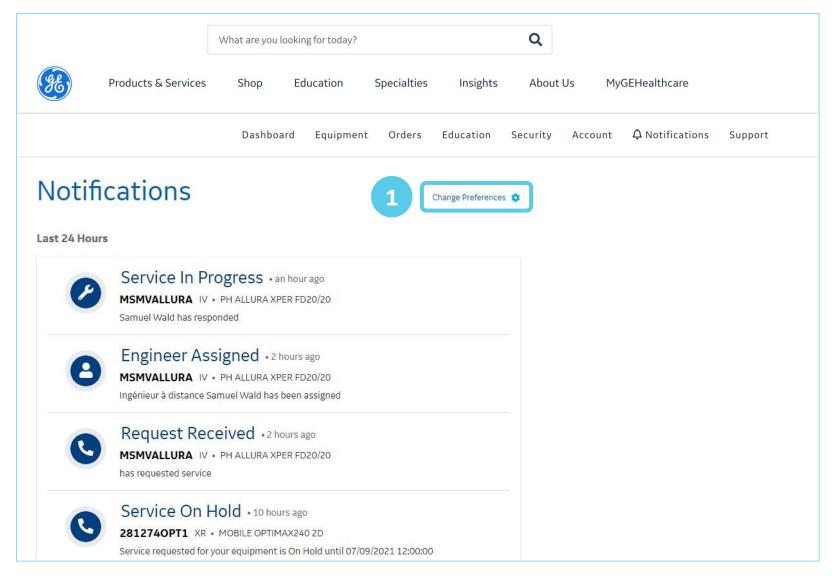

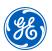

# How to change Notifications settings:

Selecting Change Preferences takes you to the **Communications** tab under Account information

2. Use the **Edit** buttons at the right to change your notification settings

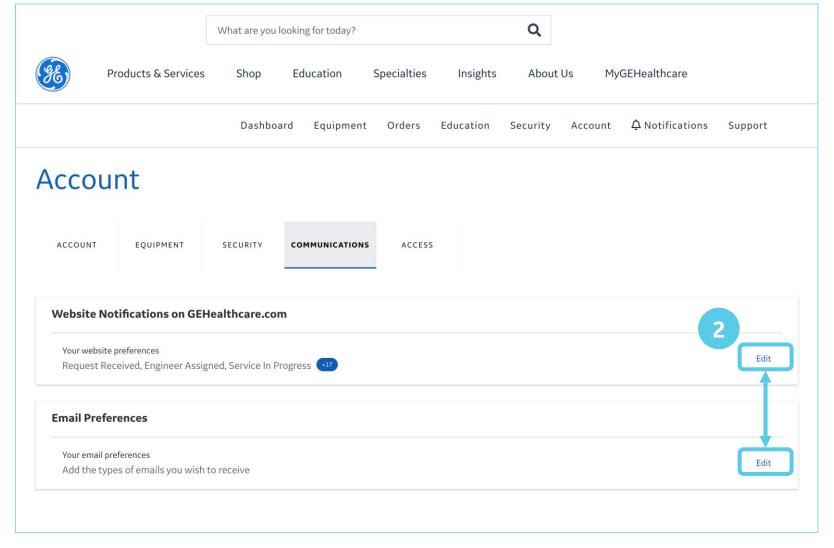

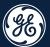

# Support

## MyGEHealthcare Support

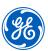

#### **Support**

Click **Support** to access more useful tools:

- Orders & Billing
- Education
- Equipment & Service
- Account Access
- General help quick-ask

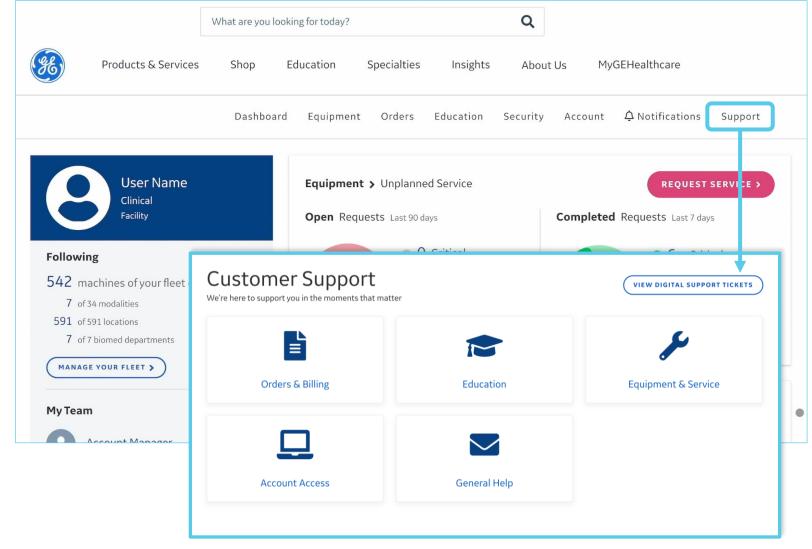

# MyGEHealthcare Customer Support

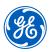

#### **Customer Support**

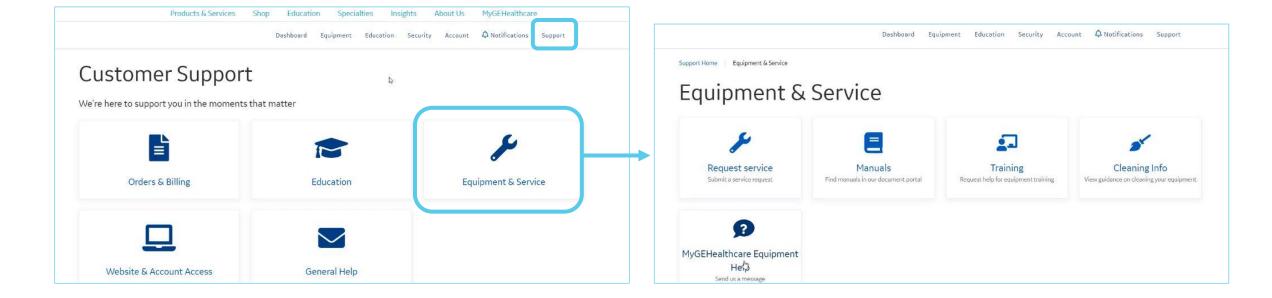

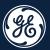

# MyGEHealthcare Experience

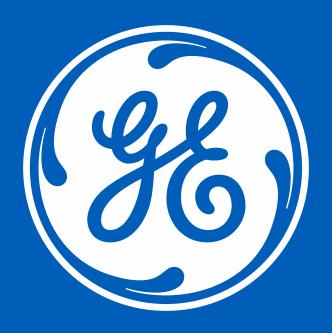

©2022 General Electric Company – All rights reserved.

GE Healthcare reserves the right to make changes in specifications and features shown herein, or discontinue the product described at any time without notice or obligation. Contact your GE Healthcare representative for the most current information. GE and the GE Monogram are trademarks of General Electric Company. GE Healthcare, a division of General Electric Company. GE Medical Systems, Inc., doing business as GE Healthcare.